# **ΟΔΗΓΙΕΣ ΥΠΟΒΟΛΗΣ ΤΕΛΙΚΩΝ ΕΡΓΑΣΙΩΝ ΓΙΑ ΤΑ ΠΡΑΚΤΙΚΑ ΤΟΥ ΣΥΝΕΔΡΙΟΥ ΤΗΣ ΕΝΕΦΕΤ**

## **ΒΗΜΑ 1. ΕΠΙΣΚΟΠΗΣΗ ΕΝΕΡΓΩΝ ΕΡΓΑΣΙΩΝ**

Αφού ολοκληρώσετε τη σύνδεσή σας στην πλατφόρμα (<http://events.enephet.gr/index.php/enephet/2017/login>) μεταφέρεστε αυτόματα στη σελίδα User Home (<http://events.enephet.gr/index.php/enephet/2017/user>).

 Πατήστε πάνω στο "Author" για να προχωρήσετε στην επισκόπηση των εργασιών σας.

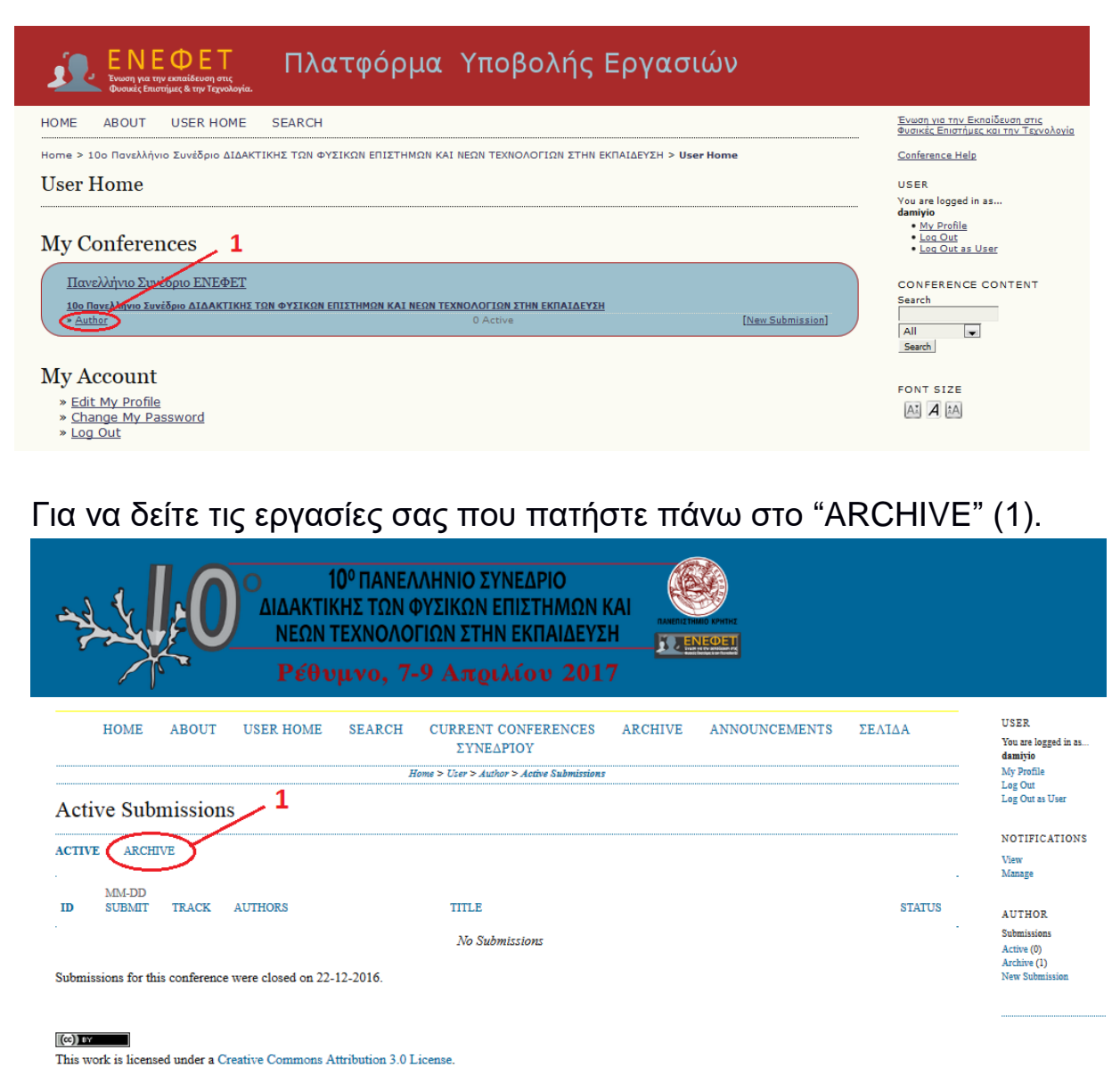

Από τη λίστα των εργασιών που παρουσιάζονται, πατήστε πάνω στον Τίτλο (1) της καθεμίας για να μεταβείτε στη σελίδα της αντίστοιχης υποβολής.

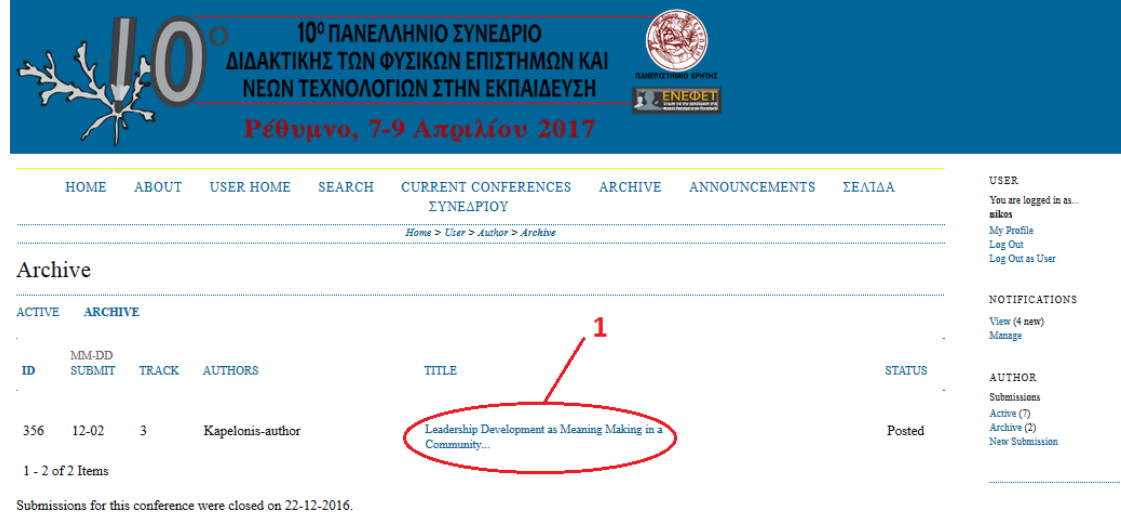

## **ΒΗΜΑ 2. ΜΕΤΑΦΟΡΤΩΣΗ ΑΝΑΘΕΩΡΗΜΕΝΗΣ ΕΡΓΑΣΙΑΣ**

Στη σελίδα της εργασίας πατήστε στο πεδίο "Review" (1).

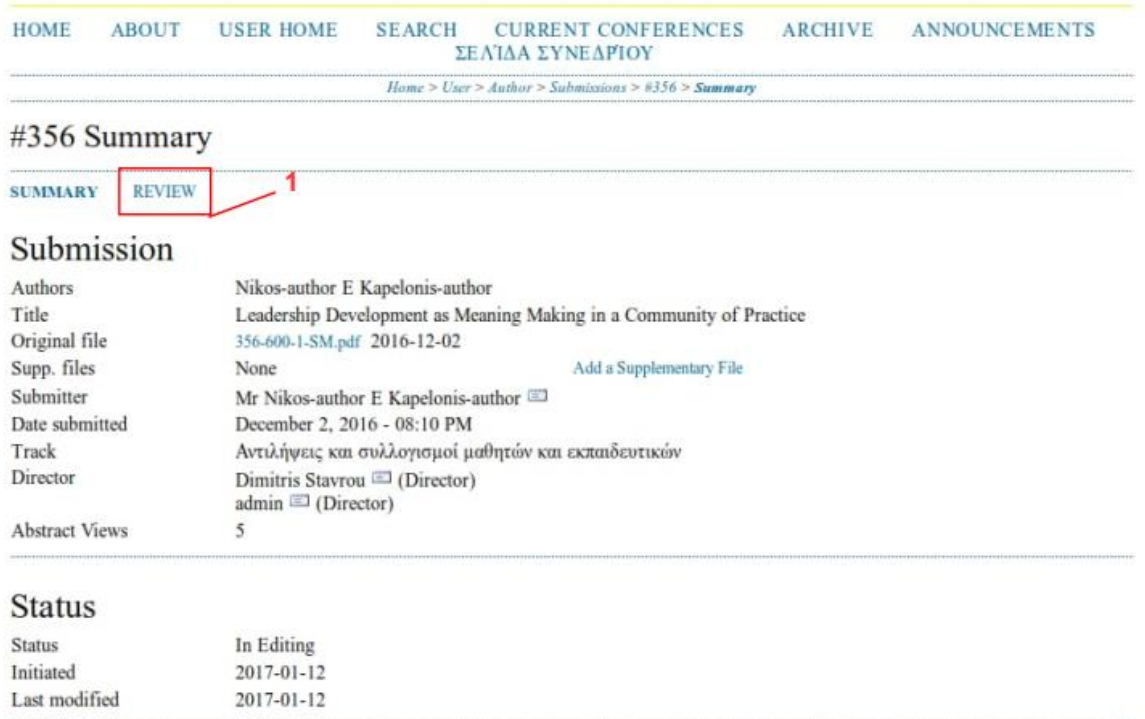

Για να υποβάλλετε την αναθεωρημένη έκδοση της εργασίας σας, στο τμήμα "Director Decision" (1):

- Πατήστε στο πλήκτρο "Αναζήτηση" (2)
- Επιλέξτε το αντίστοιχο αρχείο από τον υπολογιστή σας
- Πατήστε το πλήκτρο "Upload" (3)

#### #356 Review

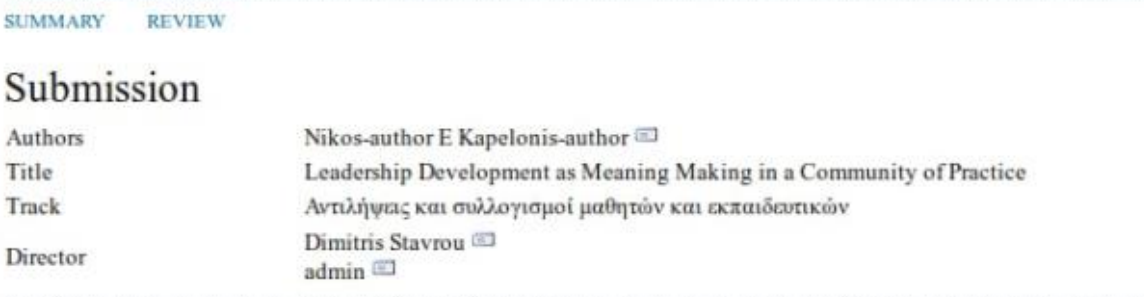

### Peer Review

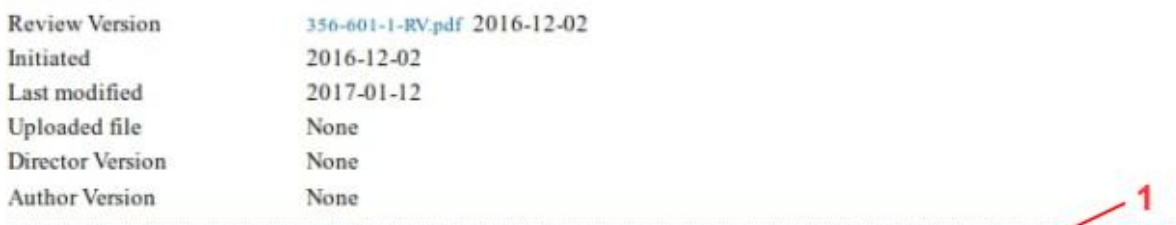

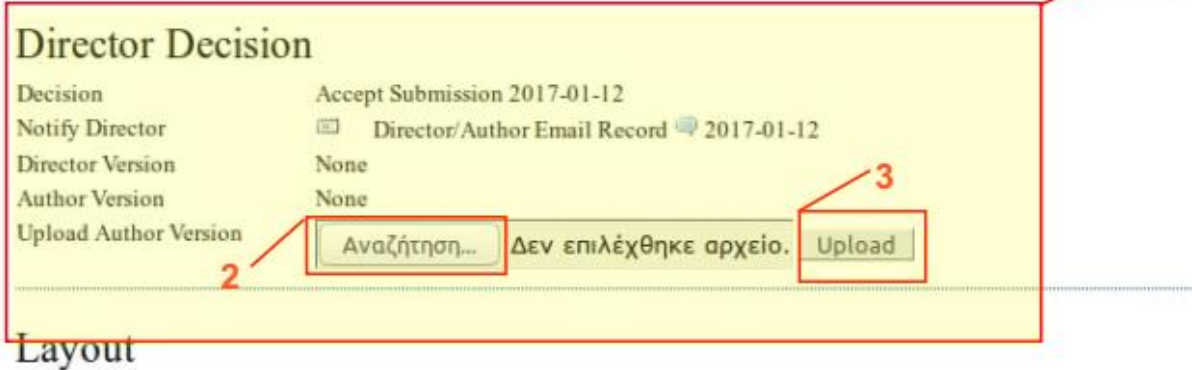

Για την επιβεβαίωση την ορθής ανάρτησης του τελικού αρχείου εμφανίζεται δεξιά του τίτλου του αρχείου η ημερομηνία ανάρτησης αυτού.

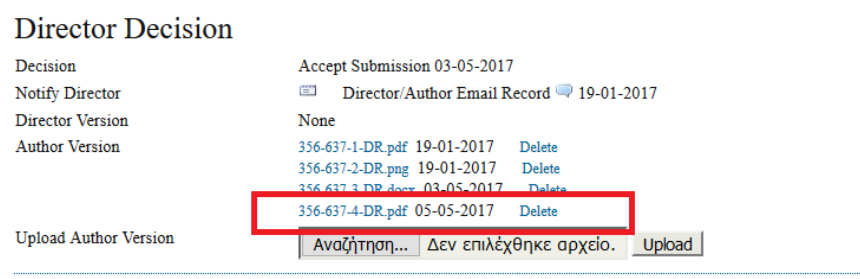

*Σημείωση:*

α) Η εργασία σας θα πρέπει να ακολουθεί τις προδιαγραφές που αναφέρονται στο ΥΠΟΔΕΙΓΜΑ ΤΕΛΙΚΩΝ ΕΡΓΑΣΙΩΝ

([http://synedrio2017.enephet.gr/images/Synedrio\\_2017\\_ypodeigm](http://synedrio2017.enephet.gr/images/Synedrio_2017_ypodeigma_telikon_ergasion_05.05.2017.doc) a telikon ergasion 05.05.2017.doc)

β) Το αρχείο που θα ανεβάσετε θα πρέπει να είναι σε επεξεργάσιμη μορφή κειμένου (.doc ή .docx ή odt).